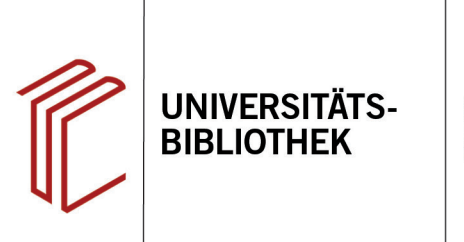

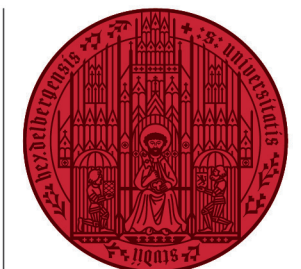

**UNIVERSITÄT** 

**HEIDELBERG ZUKUNFT SEIT 1386** 

## **Wie exportiere ich Rechercheergebnisse aus dem KVK?**

In diesem Handout erfahren Sie, wie Sie Ihre Rechercheergebnisse aus dem "Karlsruher Virtueller Katalog" (KVK) exportieren können. Als Beispiel dient der Export aus dem Südwestdeutschen Bibliothekskatalog (SWB).

- 1. Führen Sie Ihre Suche durch und klicken Sie danach links auf **Speichern/Druckansicht**.
- 2. Auf der folgenden Seite können Sie bis zu 100 Titel aus der Liste auswählen, die Sie exportieren möchten. Stellen Sie unter **Format Literaturvewaltung: EndNote** ein. Klicken Sie anschließend auf **Speichern**.

**Hinweis:** Wenn Sie aus überregionalen oder regionalen Verbundkatalogen exportieren möchten, geht dies mitunter nur aus der Einzelansicht der Treffer. Der Export kann je nach Bibliothek/Verbundkatalog unterschiedlich funktionieren. Bei einem überregionalen Verbundkatalog wie dem KVK müssen Sie außerdem damit rechnen, dass die eine oder andere teilnehmende Bibliothek noch keine Exportfunktion für EndNote anbietet. Das ist aber eher die Ausnahme.

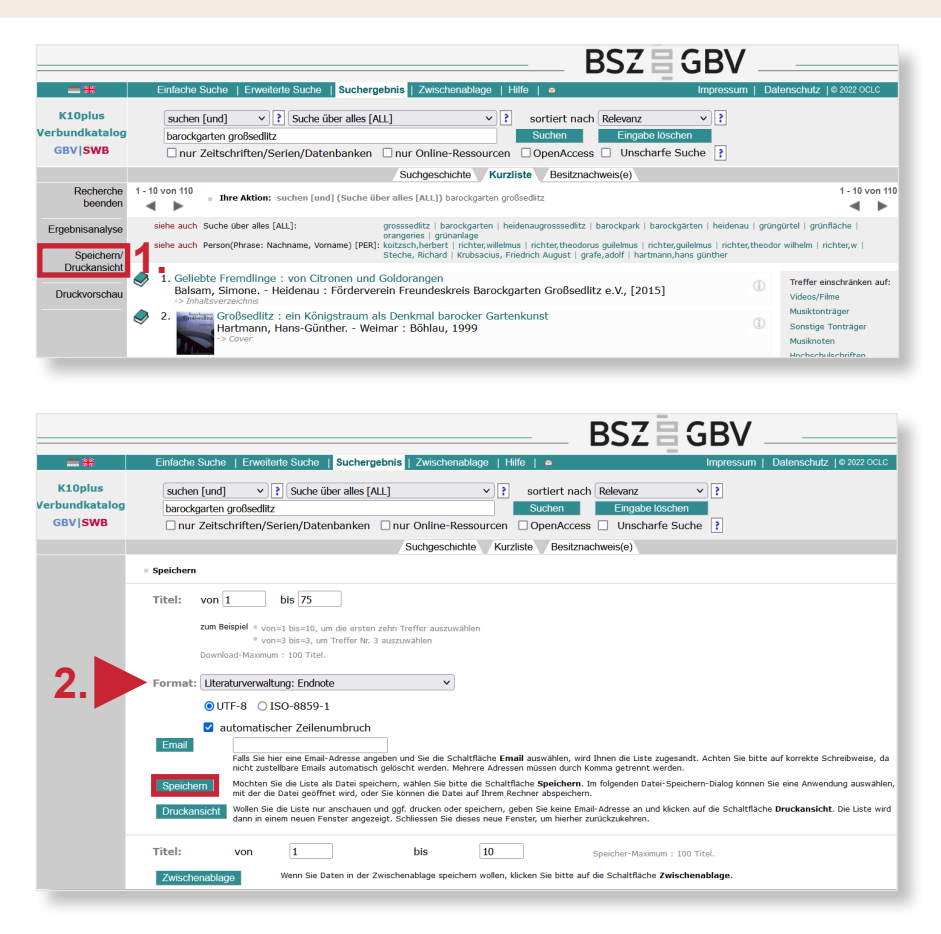

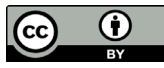